peripheries in parallax: BRAVE NEW PERIPHERIES

## **Submission instructions**

Go to: <a href="https://cmt3.research.microsoft.com/PINP2021/">https://cmt3.research.microsoft.com/PINP2021/</a>

1. If you have not used the platform before, please register by clicking the link 'Register':

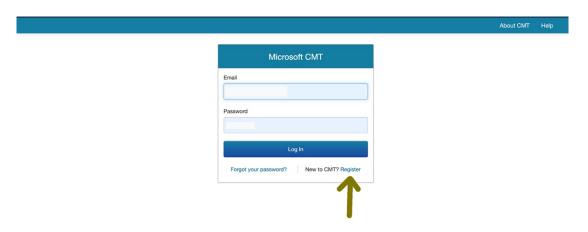

2. A form for registration opens, after giving the requested information, click the 'Register' button. In case you are not affiliated with any organisation, you can write freelancer e.g. in the organisation name box.

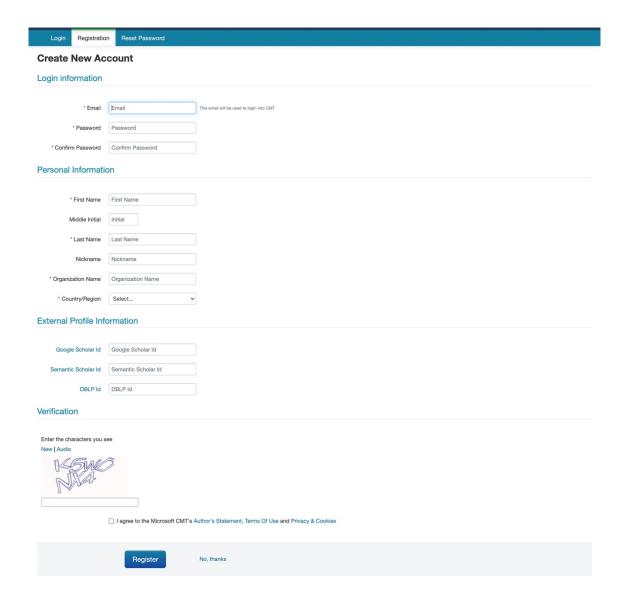

3. You should receive an email with a link to confirm your registration. If you have not received the email, check your junk mail. Once you receive the email, click the link on it to confirm the registration.

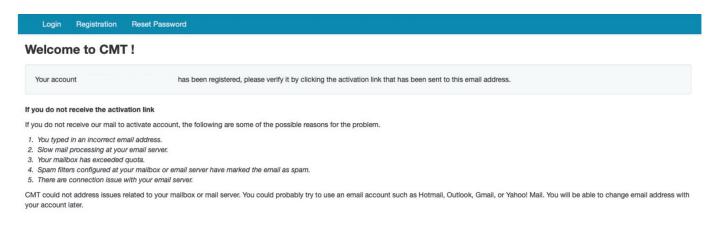

4. Once you have verified the account, you will access a confirmation page. By clicking the 'here' link you will be redirected again to the login page.

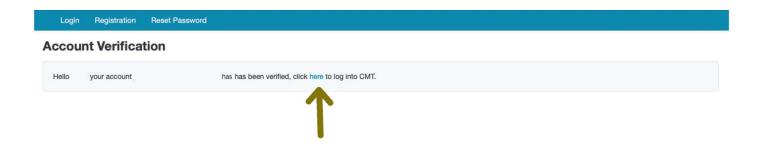

- 5. Use the email and password you have chosen to log in to your account.
- 6. You are now able to create a new submission to the PINP2021 conference, by clicking the 'Create new submission' button.

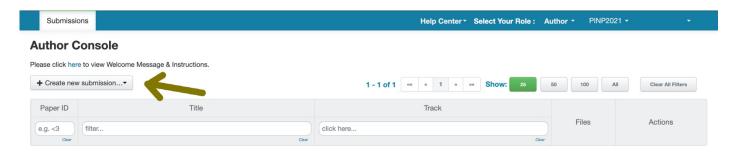

Both the I) online conference presentation and II) thematic essay to be published on conference website use the same submission page. Please indicate the type of your contribution by ticking the box.

## For conference presentations your submission should include:

- Title
- Abstract (max 300 words)

- Possible supplementary material, such as images, audio and video files, please indicate the amount and any other info related to these materials in the submission form asking for these.

## For essays please include:

- Title
- Abstract (max 300 words)
- Essay (max 3000 words) in doc, docx or PDF format
- Possible supplementary material, such as images, audio and video files, please indicate the amount and any other info related to these materials in the submission form asking for these.

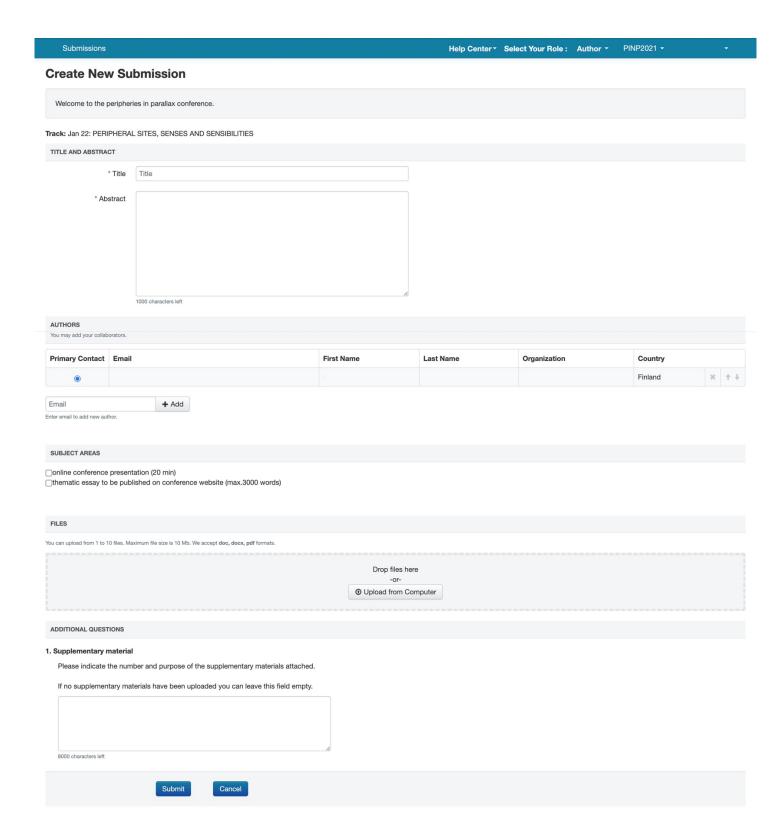

7. After clicking the submit button an additional window for checking conflicts opens, please click 'Done', this leads you to the submission summary after which you will be able to attach possible supplementary materials, once you click 'Back to Author Console'.

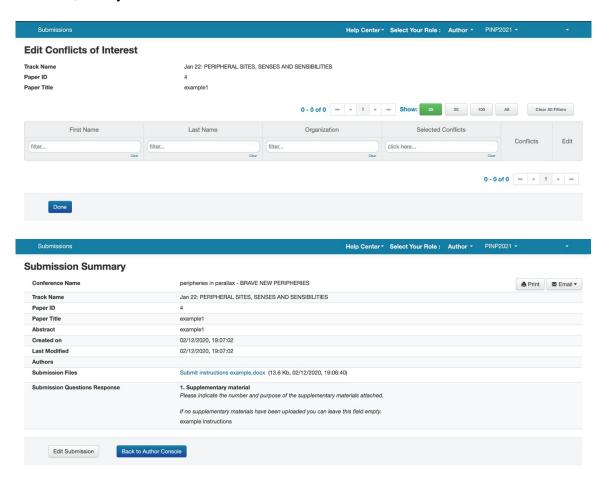

8. To attach the supplementary materials to your submitted proposal, please click 'Upload Supplementary Material' on the right side of the author console.

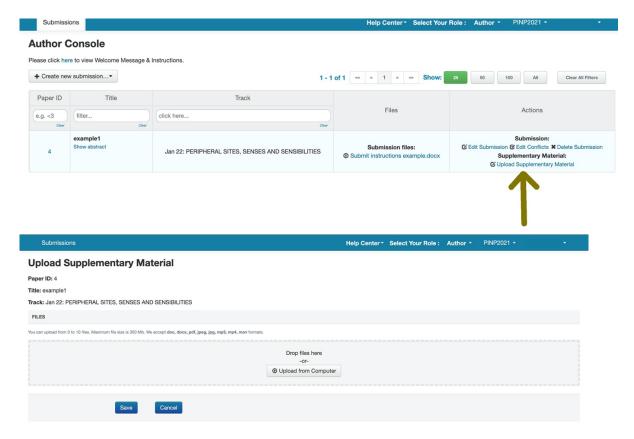

9. All your attached files should be visible in the Author Console. You will be able to edit or delete your submission and attached files until the deadline. You can do so by clicking the buttons on the right side of the console.

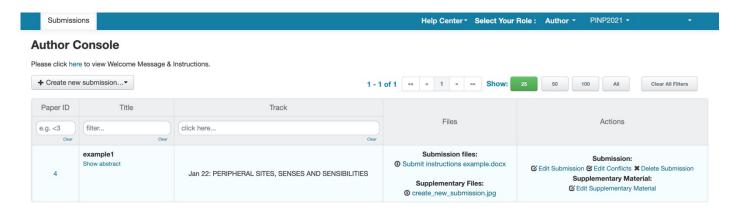

If you have any questions, please contact peripheries 2021@aalto.fi